# Sitecore Experience Accelerator Upgrade Guide

# SXA 1.5

*Step by step guide to the Sitecore Experience Accelerator 1.5 upgrade and conversion process*

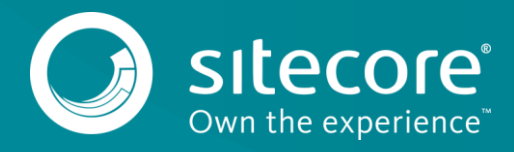

## **Table of Contents**

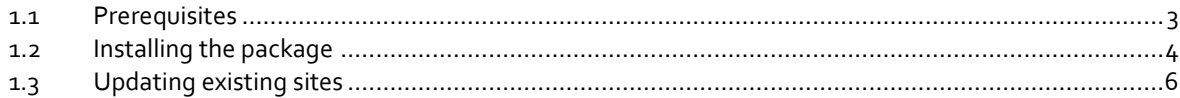

*Sitecore® is a registered trademark. All other brand and product names are the property of their respective holders. The contents of this document are the property of Sitecore. Copyright © 2001-2017 Sitecore. All rights reserved.*

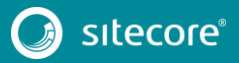

## <span id="page-2-0"></span>**1.1 Prerequisites**

The Sitecore Experience Accelerator (SXA) 1.5 is a complete SXA version that you can install separately or use to upgrade from a previous version. To use it as full installation package, refer to the installation guide.

The prerequisites for running this update:

- 1. Sitecore Experience Platform 8.2 update 5 or 9.0 initial release.
- 2. Sitecore PowerShell Extensions: full 4.7 version

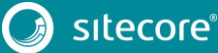

3

### <span id="page-3-0"></span>**1.2 Installing the package**

Before upgrading the platform to Sitecore 9:

- Delete the Sitecore.XA. \*. config files in the following folders:
	- o App Config\Include\Feature
	- o App Config\Include\Foundation
	- o App Config\Include\Foundation.Overrides
	- o App Config\Include\z.Feature.Overrides
	- o App Config\Include\z.Foundation.Overrides

#### Before upgrading the platform to Sitecore 8.2 update 5:

- If there are no search providers customizations:
	- o Comment out all of the events in the Sitecore.XA.Foundation.Multisite.config file:

Website\App\_Config\Include\Foundation\Sitecore.XA.Foundation.Multi site.config

- o Disable or delete all SXA search providers configs in the z.Foundation.Overrides file: Website\App\_Config\Include\ z.Foundation.Overrides
- If there are search provider customizations, for example, custom fields or fields types, some index exclusions, or a field reader:
	- o Move the search configs to a temporary folder.
	- o Comment out all of the events in the Sitecore.XA.Foundation.Multisite.config file: Website\App\_Config\Include\Foundation\Sitecore.XA.Foundation.Multi site.config
	- o Disable all the SXA search providers configs in the z.Foundation.Overrides file: Website\App\_Config\Include\ z.Foundation.Override
	- o Apply customization to the search config files after upgrading.

#### **Note**

Make sure that you have updated your platform to Sitecore 8.2 update 5 or Sitecore 9 initial release before installing SXA 1.5.

To install the package:

- 1. Download the SXA 1.5 package from th[e Sitecore Downloads page.](https://dev.sitecore.net/)
- 2. On the Sitecore Launchpad, click **Control Panel**.
- 3. In the **Control Panel**, in the **Administration** section, click **Install a package**, to open the Installation Wizard.
- 4. Click **Upload package** and follow the steps to upload the SXA package to Sitecore.
- 5. Click **Next** and follow the steps to install the package.
- 6. Before you close the wizard, select **Restart the Sitecore Client** and **Restart the Sitecore Server**.

After installing the package:

1. Uncomment the events in the Sitecore.XA.Foundation.Multisite.config file:

*Website\App\_Config\Include\Foundation\Sitecore.XA.Foundation.Multisite.conf ig*

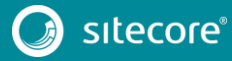

# Sitecore Experience Accelerator Upgrade Guide

1. Enable all the SXA search providers configs in the file z.Foundation.Overrides file*:*

*Website\App\_Config\Include\ z.Foundation.Overrides*

- 2. Rebuild the Search Indexes:
	- 1) On the Sitecore Launchpad, click **Control Panel.**
	- 2) Click **Indexing** and in the **Indexing Manager**, select the indexes that you want to rebuild.

After upgrading your site to SXA 1.5:

• Publish the site by clicking **Publish Site**. Use the Smart Publish option.

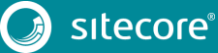

5

# SXA 1.4

## <span id="page-5-0"></span>**1.3 Updating existing sites**

After you install the SXA 1.5 package on top of SXA 1.2, SXA 1.3, or SXA 1.4, the **Experience Accelerator Content Upgrade Required** message appears.

To use the SXA upgrade tool:

1. In the message, click **Upgrade** to start the upgrade procedure.

The **PowerShell Script Results** dialog displays all the upgrade steps for your installation. Every upgrade step comes with a title, a description, and additional options (if any).

2. Click **Upgrade**.

Before executing each upgrade step, you can decide to have a **Dry run**. A dry run tests this upgrade step and creates a log of all content changes before the upgrade script starts. To apply the changes click **Proceed**.

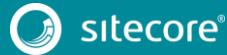